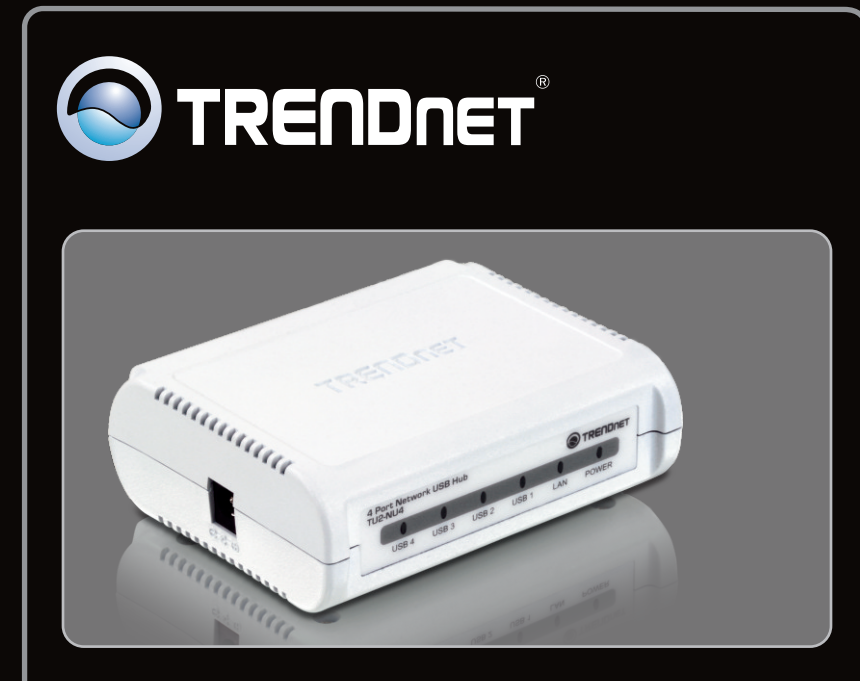

**Guía de instalación rápida**

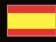

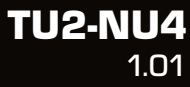

# **Table of Contents**

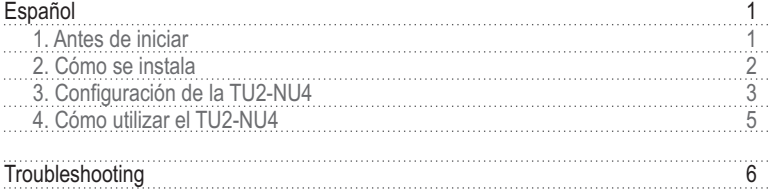

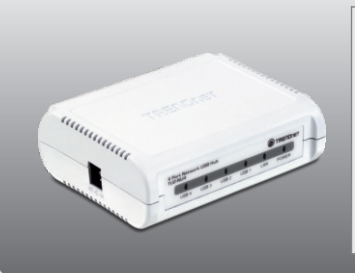

## **Contenidos del paquete**

- TU2-NU4
- CD-ROM (herramienta y guía del usuario)<br>• Guía de instalación rápida multilingüe
- 
- Adaptador de alimentación (5V DC, 3A) ?Adaptador de alimentación (5V DC, 3A) Cable ethernet Cat. 5 (1.5m/5pi.)
- 

## **Requisitos del sistema**

- 
- Una unidad de CD-ROM<br>• CPU: 350MHz o superior / 800MHz (Windows Vista) /
- ?1GHz o superior (Windows 7) Memoria: 256MB RAM o superior / 512MB RAM o superior (Windows Vista) /
- ?1GB RAM o superior (Windows 7) • Windows 7 (32-bit/64-bit) / XP (32-bit/64-bit) / Vista (32-bit/64-bit)<br>• Enrutador
- 
- ?Enrutador Un servidor DHCP disponible, los enrutadores inalámbricos tienen por lo general un servidor DHCP integrado

## **Nota:**

- 1. Compruebe que cualquier software requerido para el funcionamiento de su dispositivo USB esté instalado antes de proceder a la instalación del TU2-NU4
- 2. No instale la aplicación TU2-NU4 ni proceda a conectar cualquier dispositivo USB al TU2-NU4 hasta que no se le indique
- 3. Debe instalar la aplicación TU2-NU4 en cada PC para poder usar cualquier dispositivo USB conectado al hub de la red
- 4. El TU2-NU4 no admite hubs USB

# **2. Cómo se instala**

**1.** Instale cualquier software requerido para operar su dispositivo USB.

**Nota:** Por favor consulte el manual de su dispositivo USB para las instrucciones de instalación.

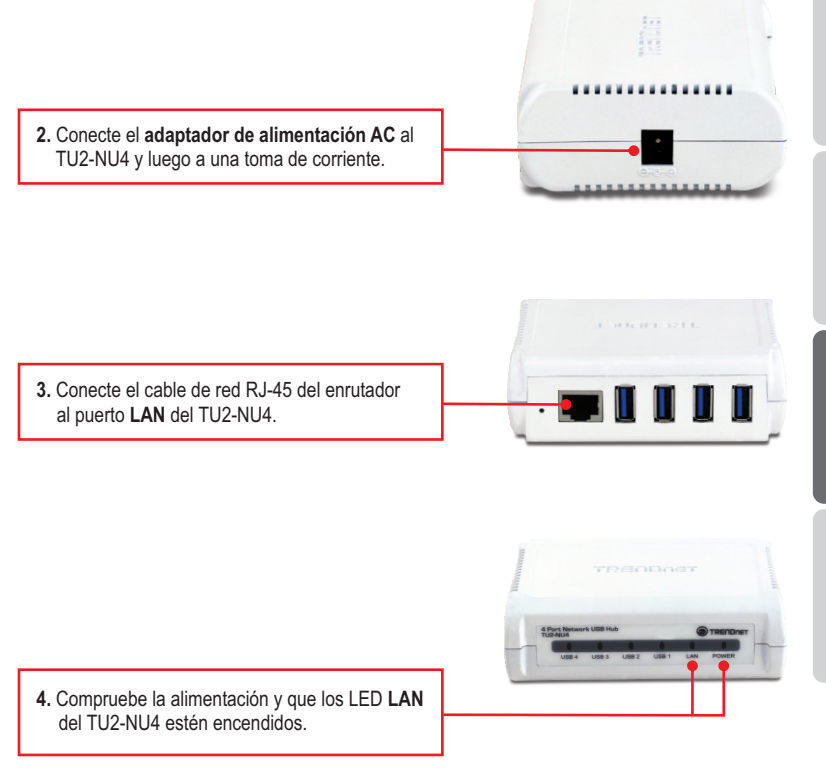

# **3. Configuración del la TU2-NU4**

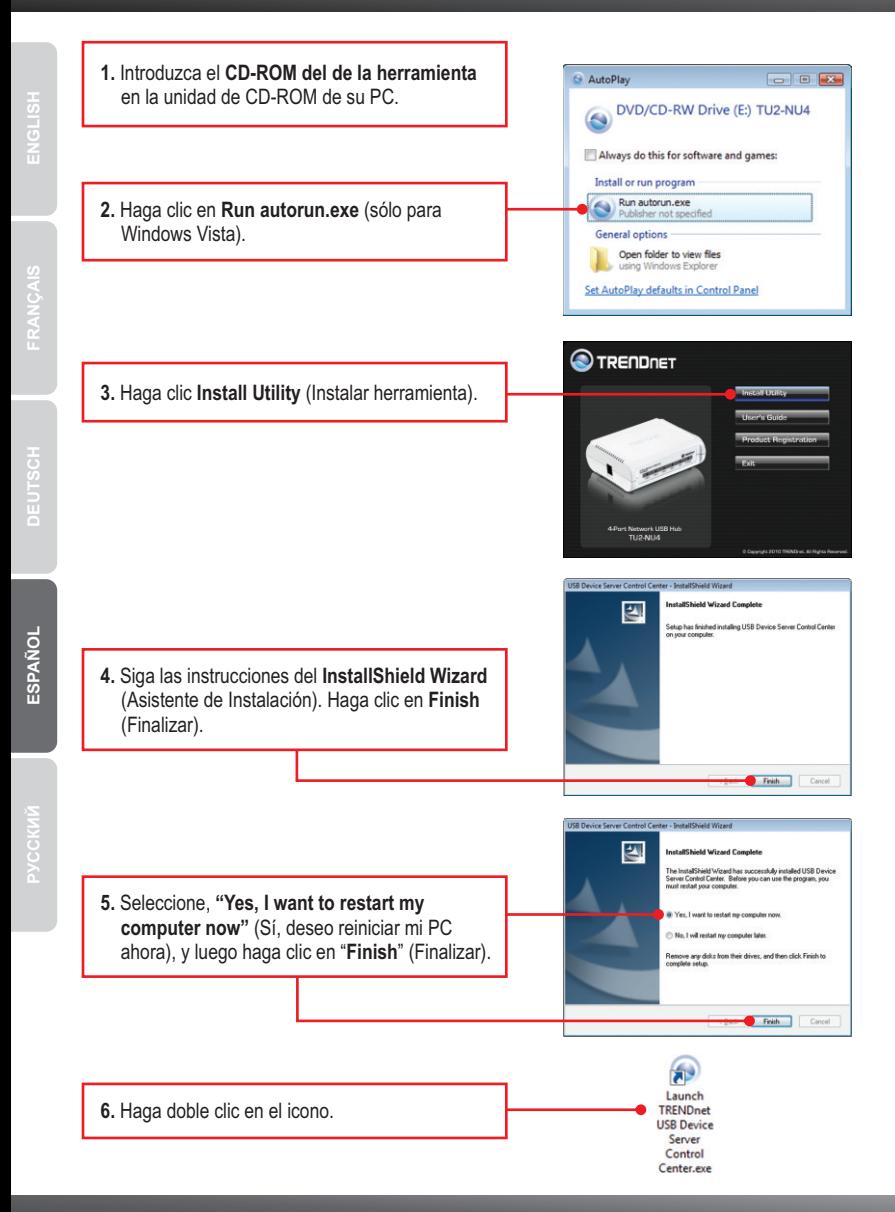

<u>Nota</u>: Por defecto, la configuración IP del TU2-NU4 es la definida por el DHCP. Si desea otorgar al TU2-NU4 una dirección IP estática, continúe con el paso 7.

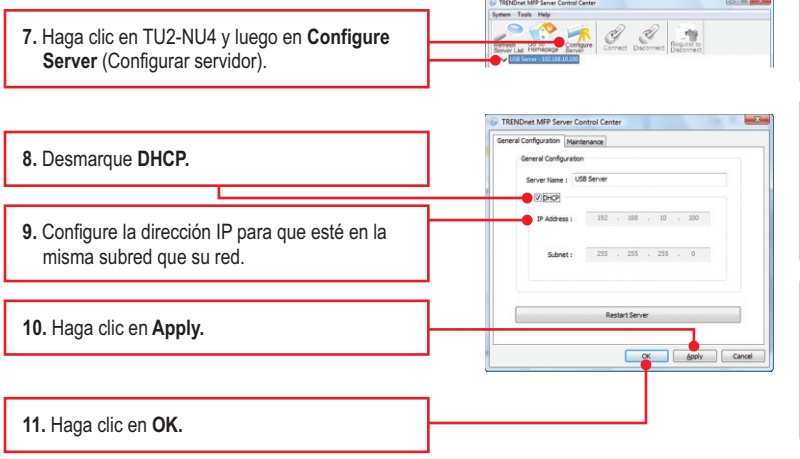

## **La instalación ha sido completada**

Para obtener información más detallada sobre la configuración y las opciones de configuración avanzadas de la TU2-NU4, por favor consulte la sección de resolución de problemas en el CD-ROM de la Guía del Usuario, o el sitio Web de TRENDnet en http://www.trendnet.com.

## **Registre su producto**

Para asegurar los más altos niveles de servicio y apoyo al cliente, registre su producto en línea en: **www.trendnet.com/register** Gracias por elegir TRENDnet.

# **4. Cómo utilizar el TU2-NU4**

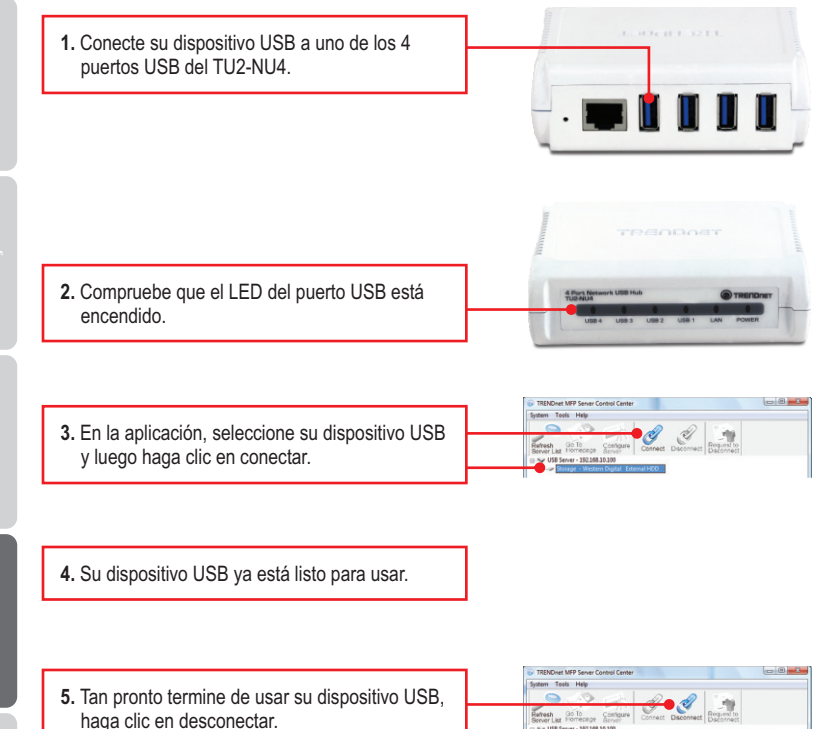

#### **1. I inserted the Utility CD-ROM into my computer's CD-ROM Drive but the installation menu does not appear automatically. What should I do?**

- 1. For Windows XP, if the window does not appear automatically, click Start, click Run and type D:\autorun.exe where "D" in "D:\autorun.exe" is the letter assigned to your CD-ROM Drive, and then press the ENTER key on your keyboard.
- 2. For Windows 7/ Vista, if the installation menu does not appear automatically, click on the Windows Icon on the bottom left hand corner of the screen, click on the "Start Search" box, and type D:\autorun.exe, where "D" in "D:\autorun.exe" is the letter assigned to your CD-ROM Driver, and then press the ENTER key on your keyboard.

#### **2. The utility does not detect the TU2-NU4. What should I do?**

- 1. Double check your hardware connections; make sure that the TU2-NU4 is powered ON and properly connected. Make sure the RJ-45 network cable is securely connected to the TU2-NU4 and Switch/Router.
- 2. Disable any software firewall programs such as ZoneAlarm or Norton Internet Security. If your computer is running Windows XP or Vista, disable the built-in firewall.
- 3. Click Search to refresh the utility.
- 4. Power cycle the TU2-NU4. Unplug the power to the TU2-NU4, wait 15 seconds, then plug the TU2-NU4 back in.

#### **3. The utility does not detect my USB device. What should I do?**

- 1. Make sure the USB device is properly connected to the TU2-NU4.
- 2. Plug your USB device into another USB port.
- 3. There may be something wrong with the USB device. Verify that the USB device is working properly by plugging it into a USB port on your computer.
- 4. The USB device is incompatible with the TU2-NU4. Please Note: The TU2-NU4 does not support USB hubs.

#### **4. I am unable to connect to my USB device. What should I do?**

- 1. Another user may be connected to the device. Left click on the USB device and click request to disconnect. If the request is denied, wait 3 minute and repeat this step.
- 2. If the user is idled, please wait 3 minutes minutes. The user will be automatically disconnected.
- 3. Unplug the power to the TU2-NU4 and plug the power back in. This should disconnect the user who was previously using the USB device.

#### **5. When I try to configure the TU2-NU4, the message "Warning: Devices are currently busy. Configuring this server while devices are busy is prohibited" appears. What should I do?**

- 1. Wait until all USB devices have been disconnected.
- 2. Power cycle the TU2-NU4 to force all USB devices to be disconnected.

If you still encounter problems or have any questions regarding the **TU2-NU4**, please refer to the User's Guide included on the Utility CD-ROM or contact TRENDnet's Technical Support Department.

#### **Certifications**

This equipment has been tested and found to comply with FCC and CE Rules. Operation is subject to the following two conditions:

(1) This device may not cause harmful interference.

(2) This device must accept any interference received. Including interference that may cause undesired operation.

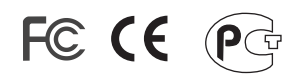

Waste electrical and electronic products must not be disposed of with household waste. Please recycle where facilities exist. Check with you Local Authority or Retailer for recycling advice.

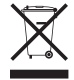

**NOTE:** THE MANUFACTURER IS NOT RESPONSIBLE FOR ANY RADIO OR TV INTERFERENCE CAUSED BY UNAUTHORIZED MODIFICATIONS TO THIS EQUIPMENT. SUCH MODIFICATIONS COULD VOID THE USER'S AUTHORITY TO OPERATE THE EQUIPMENT.

#### **ADVERTENCIA**

En todos nuestros equipos se mencionan claramente las caracteristicas del adaptador de alimentacón necesario para su funcionamiento. El uso de un adaptador distinto al mencionado puede producir daños fisicos y/o daños al equipo conectado. El adaptador de alimentación debe operar con voltaje y frecuencia de la energia electrica domiciliaria existente en el pais o zona de instalación.

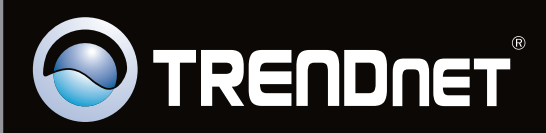

# Product Warranty Registration

**Please take a moment to register your product online. Go to TRENDnet's website at http://www.trendnet.com/register**

Copyright ©2010. All Rights Reserved. TRENDnet.